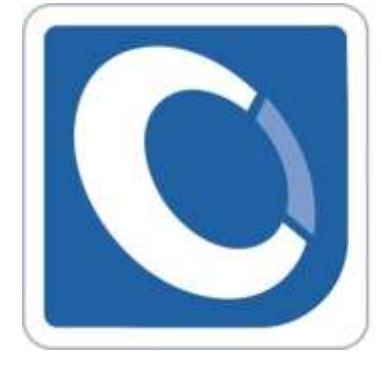

# contasoL

Plan formación 2020/2021 Centro de Enseñanzas Empresariales Modalidad Presencial

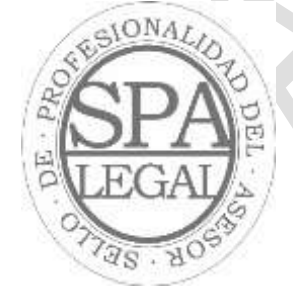

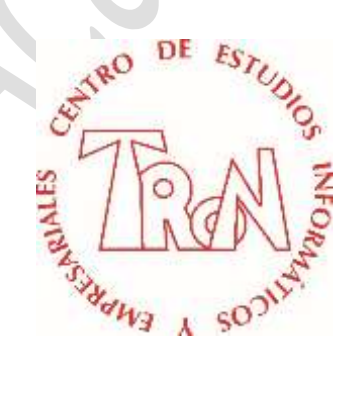

*C/Marques de Estella, 15 29670 San Pedro Alcántara Málaga Tfn.952782877 [www.informaticatron.es](http://www.informaticatron.es/) [info@informaticatron.es](mailto:info@informaticatron.es)*

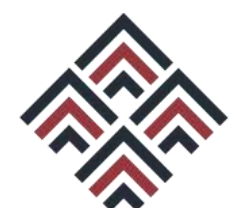

ASOCIACIÓN ESPAÑOLA DE **CONSULTORES DE EMPRESA** 

**Desde 1987… 33 años al servicio de la Formación Empresarial**

# **INDICE**

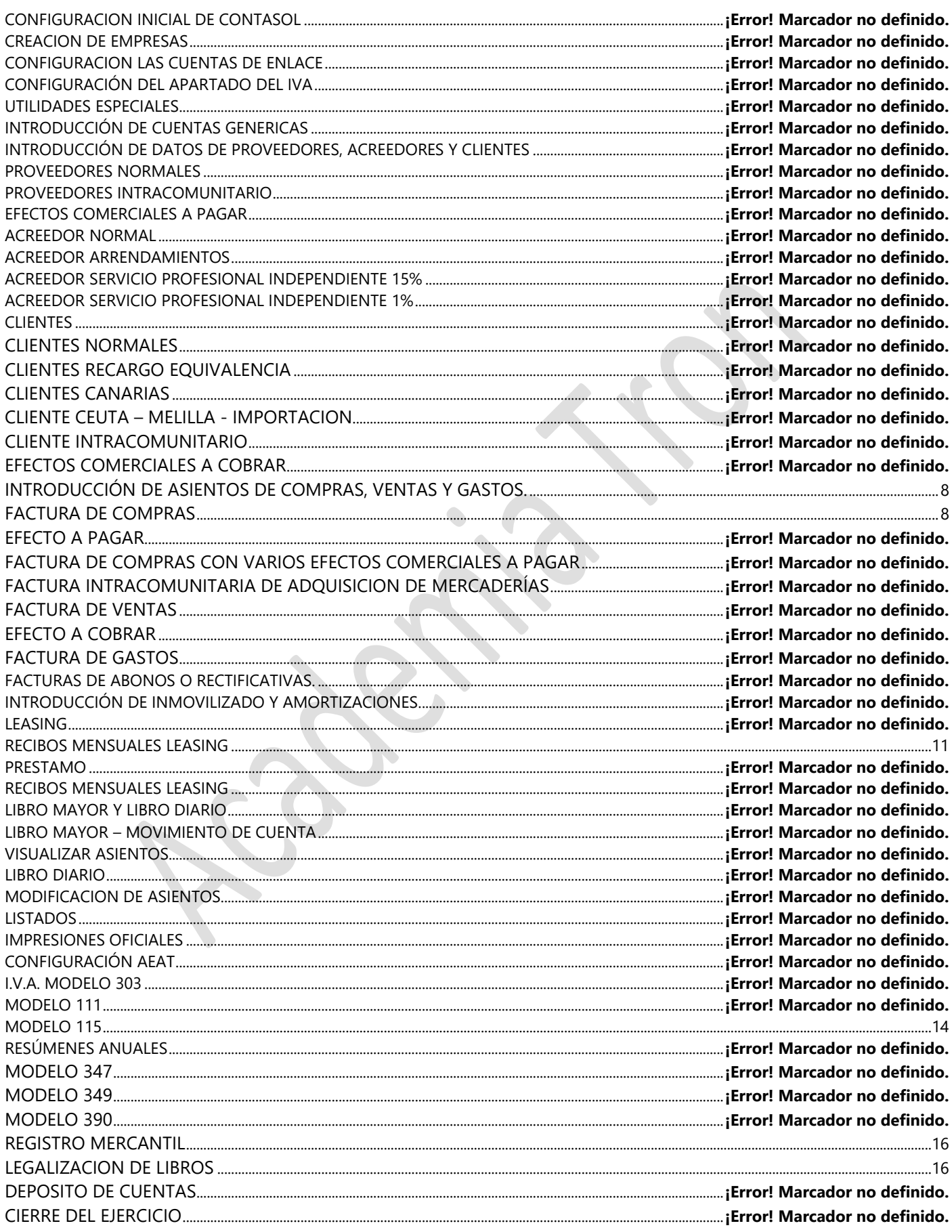

#### **Centro de Enseñanzas Empresariales TRON**

- **CREACION DE EMPRESAS**
	- 1. Clic en el icono **Crear una nueva empresa**

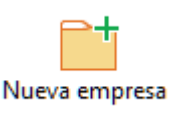

En caso de que no aparezca esta opción y estas dentro del programa, realiza los siguiente:

2. Clic en el icono **Archivo – Nuevo - Nueva empresa**

Rellena los datos como la siguiente ventana, el año de ejercicio escribe el actual y en código introduce las iniciales de tu nombre y apellidos

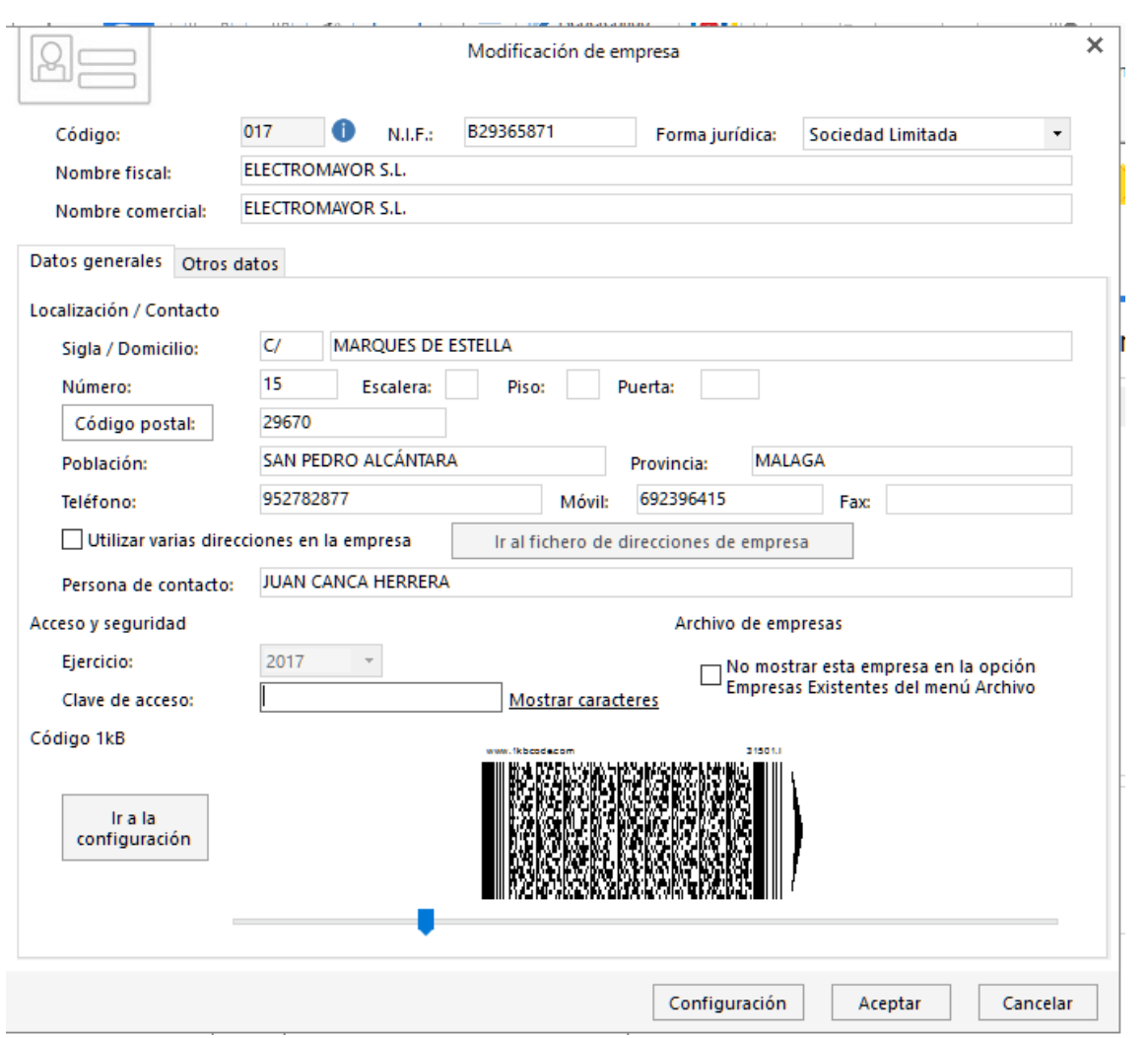

Una vez introducidos los datos de la empresa, configuraremos la misma para la introducción de la contabilidad.

3. Clic en el botón **Configuración** (parte inferior de la ventana)

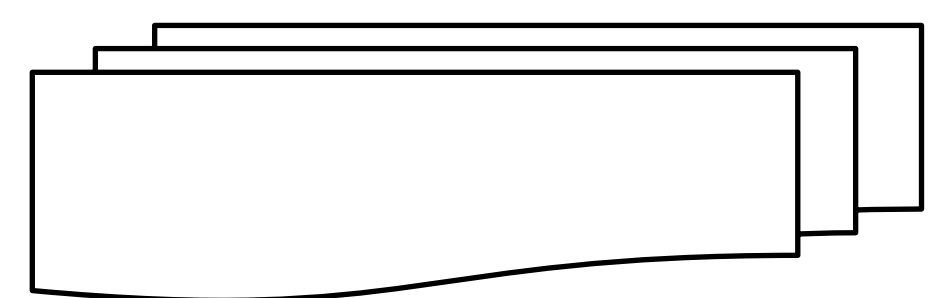

### **INTRODUCCIÓN DE CUENTAS GENERICAS**

Comenzamos introduciendo las cuentas generales.

- 1. Desde el menú **Empresa** *-* **P.G.C.**
- 2. Clic en **Nuevo**

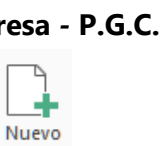

3. **Introduce** las siguientes cuentas: Recuerda que deben de estar introducidas como aparecen en los gráficos.

 $\Box$ 666  $P.G.C.$  $\mathcal{L}_{\mathcal{F}}$ 

Por ejemplo:

- 4. **Escribe** 572.1
- 5. **Pulsa** ENTER

Comprueba que es igual al cuadro siguiente y así con todas las cuentas.

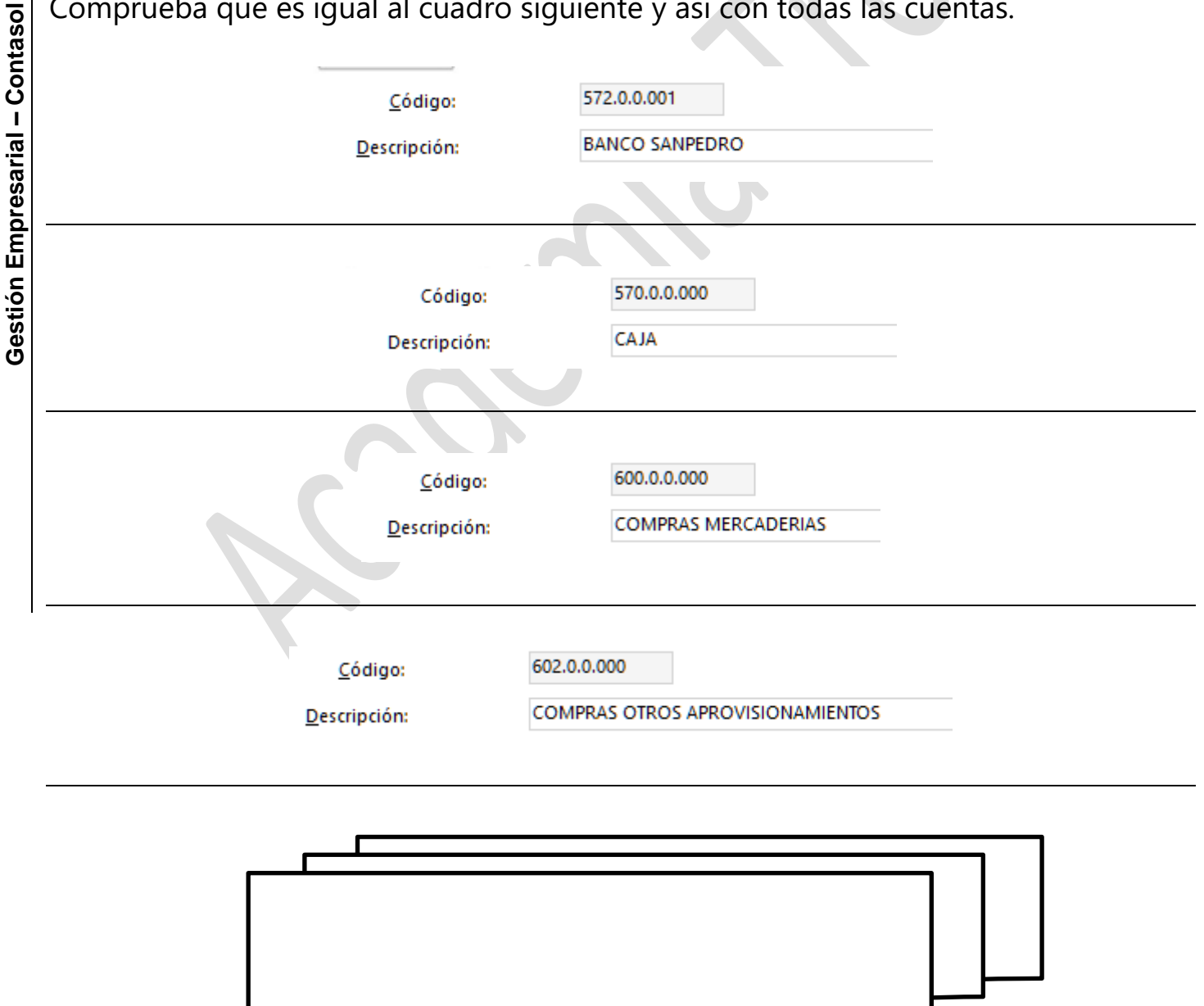

1. Desde el menú **Empresa** *Clic* en **– Proveedores**

Nuevo

2. Clic en el botón **Nuevo**

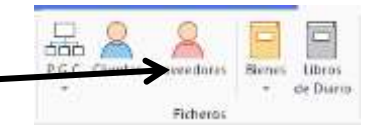

- 
- 3. Escribe **400**.**1** y Pulsa **Enter**
- 4. Escribe **Fernández López CB**
- 5. Clic en **Aceptar**
- 6. Clic en **SI**

Una vez introducido el código de la subcuenta y el nombre del proveedor o cliente asignado, en el apartado de ficha de datos, dependiendo del proveedor o cliente a introducir deben de quedar de la forma que a continuación te indicamos, estos son las configuraciones de las subcuentas, además de las que están en este manual debes de introducir el resto del plan de cuentas.

# **PROVEEDORES NORMALES**

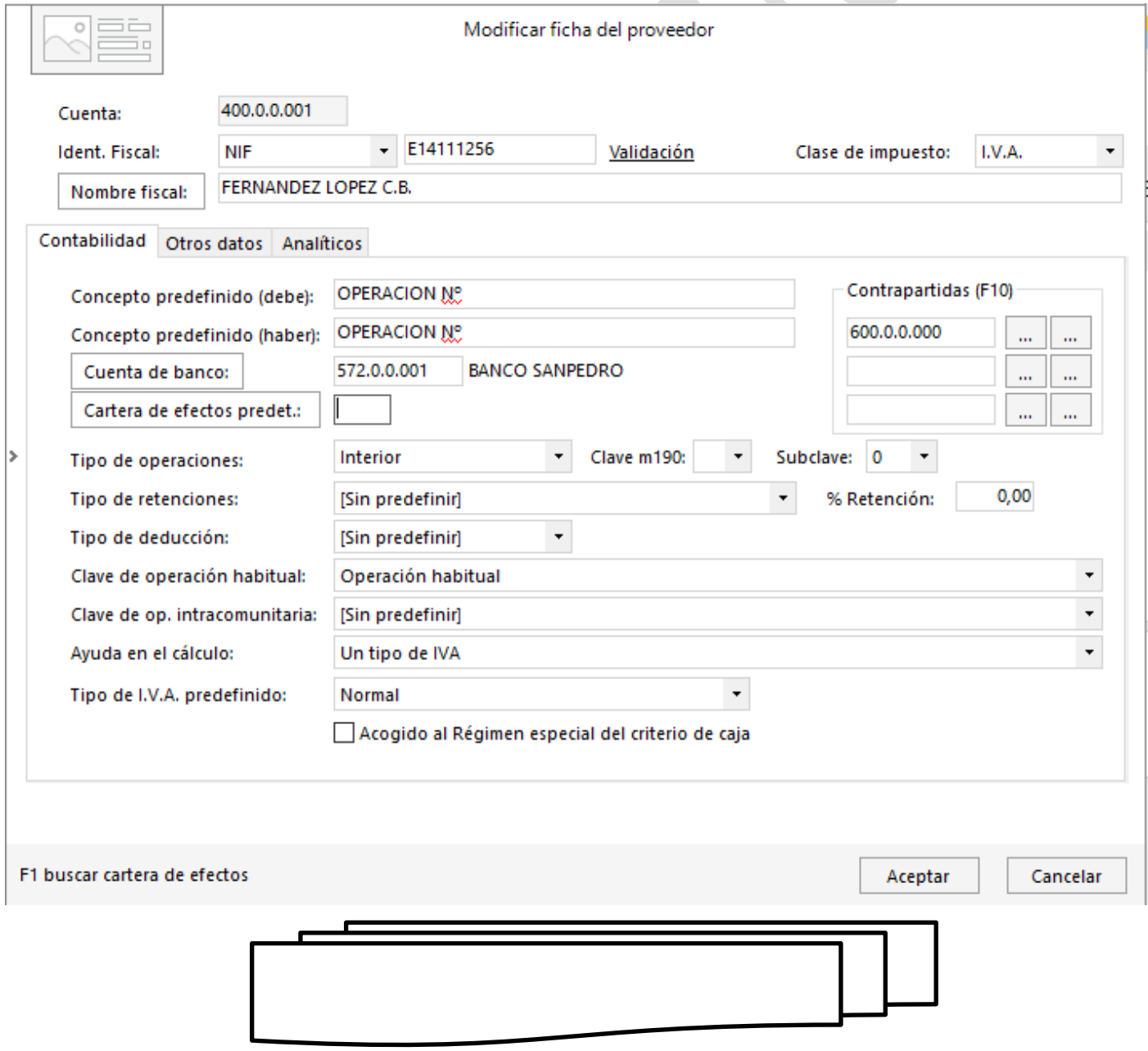

# **ACREEDOR ARRENDAMIENTOS**

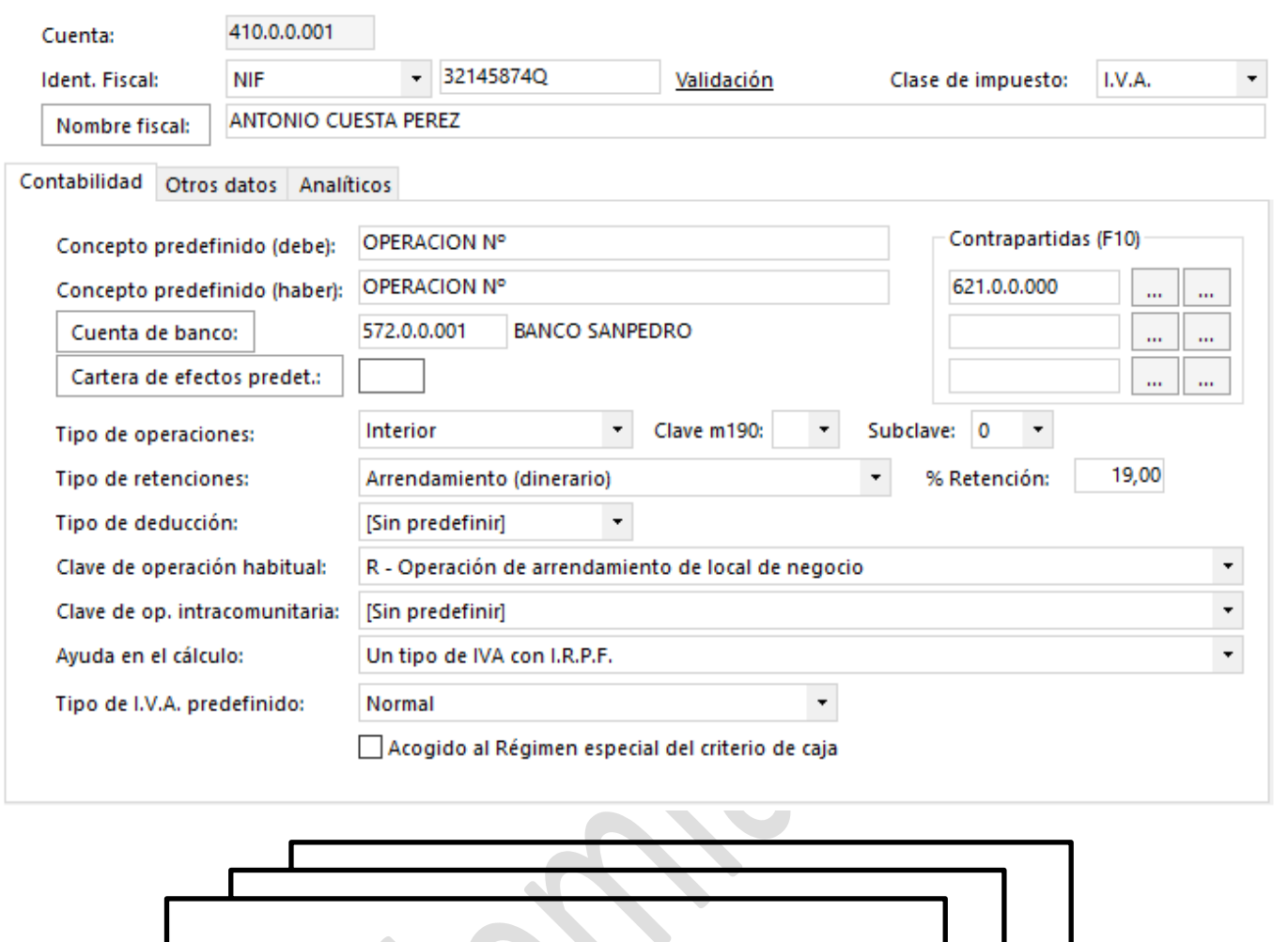

**Gestión Empresarial** 

Gestión Empresarial - Contasol

 $\,$ 

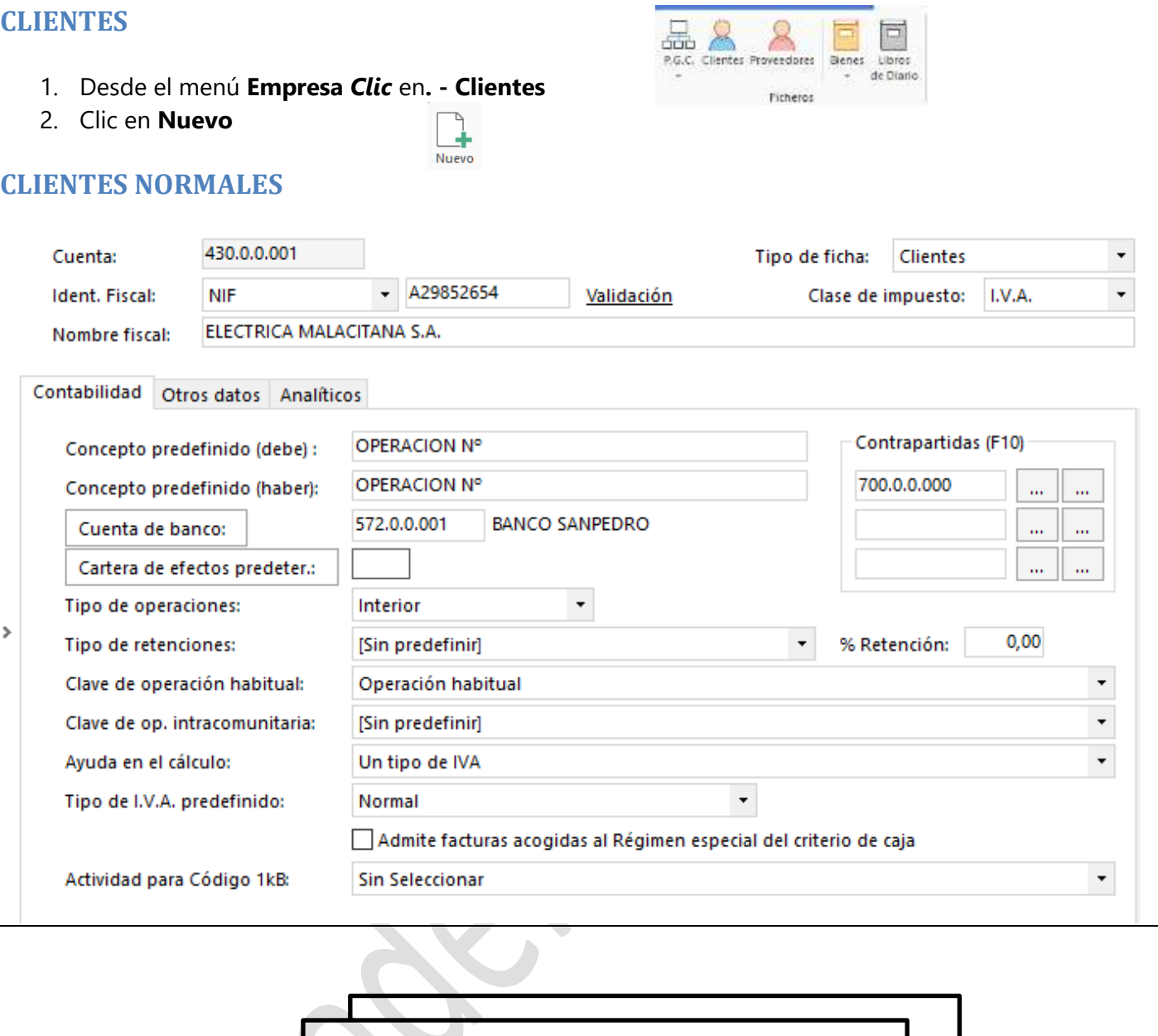

**Centro de Enseñanzas Empresariales TRON** *Pág.6*

# **CLIENTE INTRACOMUNITARIO**

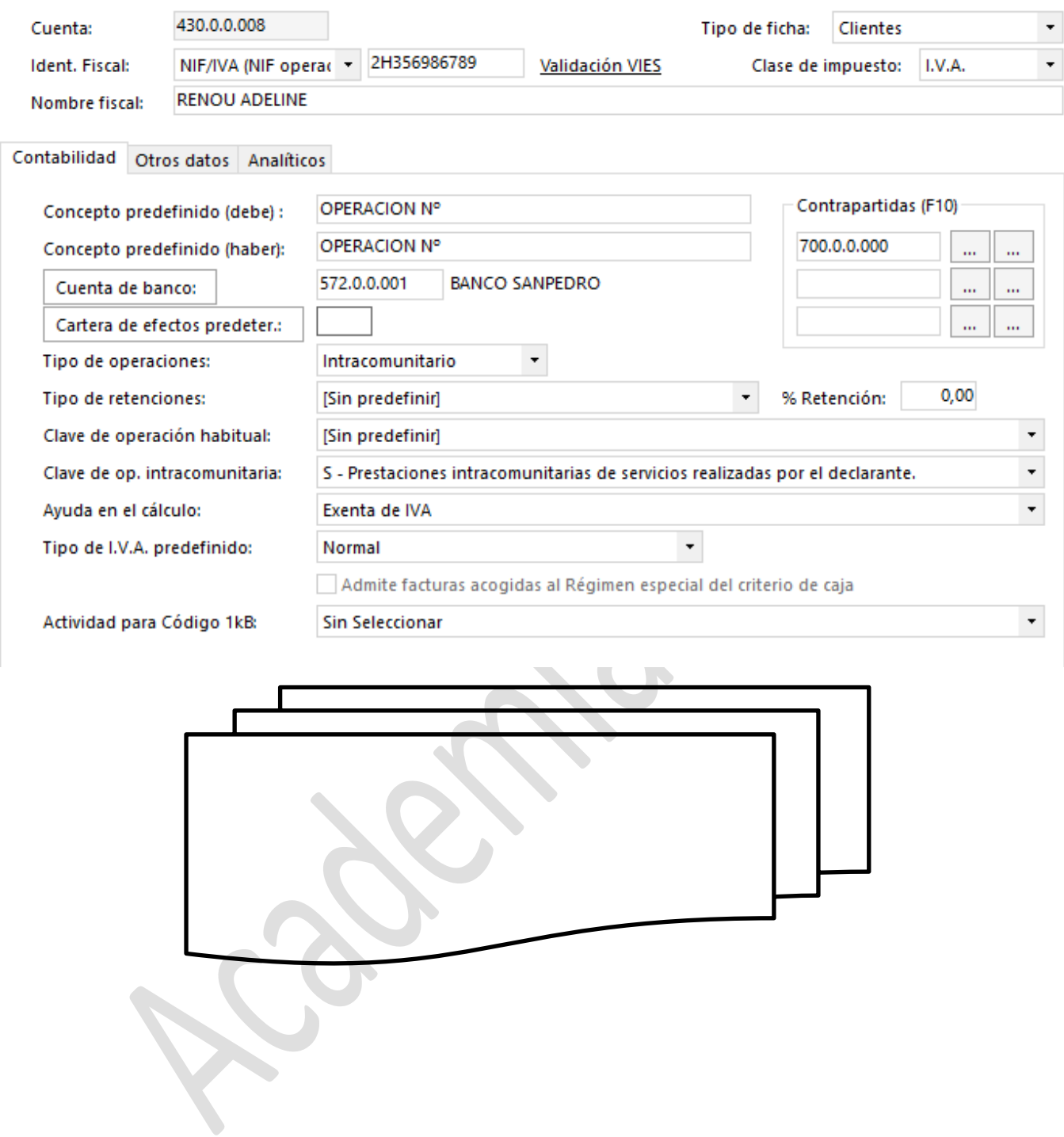

Ь

## <span id="page-8-0"></span>**INTRODUCCIÓN DE ASIENTOS DE COMPRAS, VENTAS Y GASTOS.**

Antes de proceder con los asientos hay que introducir las subcuentas para realizar los asientos correspondientes

#### <span id="page-8-1"></span>**FACTURA DE COMPRAS**

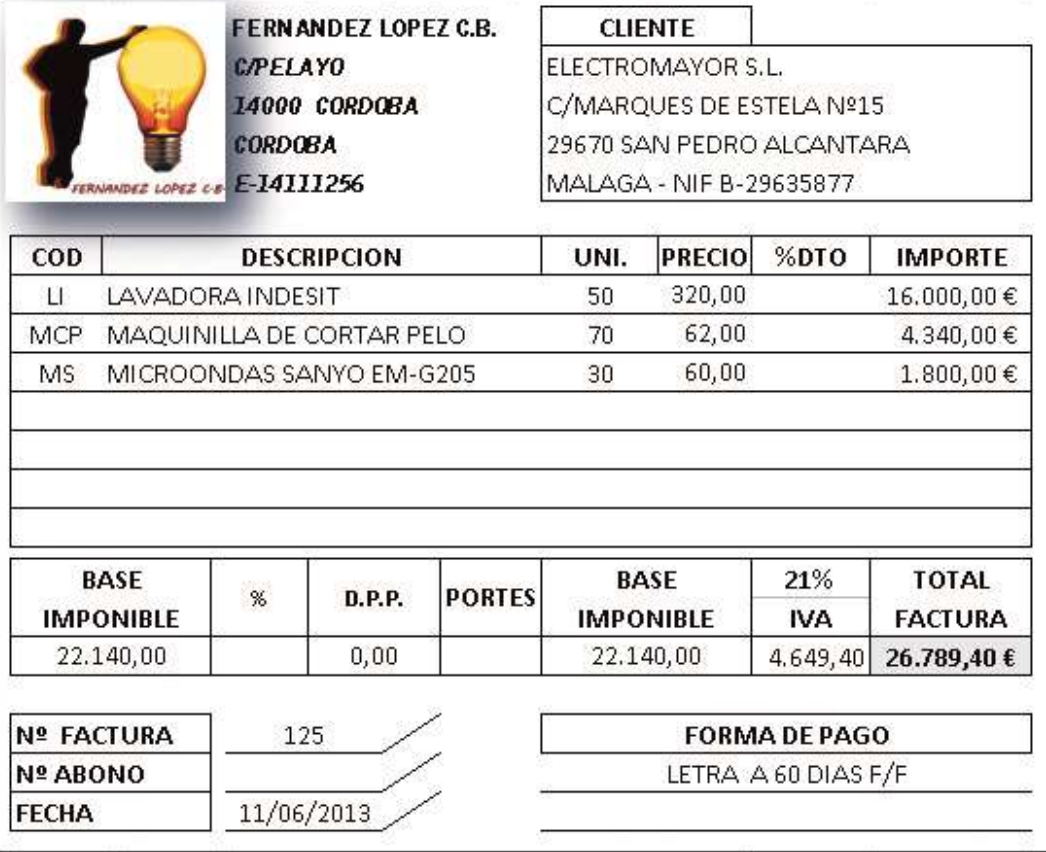

1. Desde la pestaña **Diario**, clic en **Introducción de Asientos**

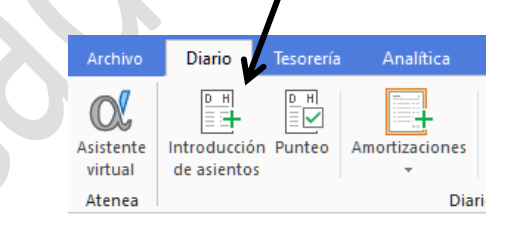

Se abre el panel de introducción de asientos solicitando la fecha del asiento.

2. Escribe **1106** y pulsa **Enter**

El cursor va hasta asiento

3. Pulsa **Enter**, es un campo automático

Se abre la primera línea para introducir la cuenta contable.

4. Escribe **400.1** y pulsa **Enter**

En el campo concepto introducimos una breve descripción del asiento a introducir, en nuestro caso le indicamos el número de operación

#### 5. Escribe **17** y pulsa **Enter**

En el campo Documento volvemos a escribir el número de operación.

#### 6. Escribe **17** y pulsa **Enter**

El cursor se traslada al campo Haber, donde introducimos el total de la factura.

#### 7. Escribe **26789,40** y pulsa **Enter**

Automáticamente aparece el cuadro del IVA, donde debemos de comprobar los datos de la Base imponible, IVA y total, además es importante que este marcado la casilla **Incluir en 347**.

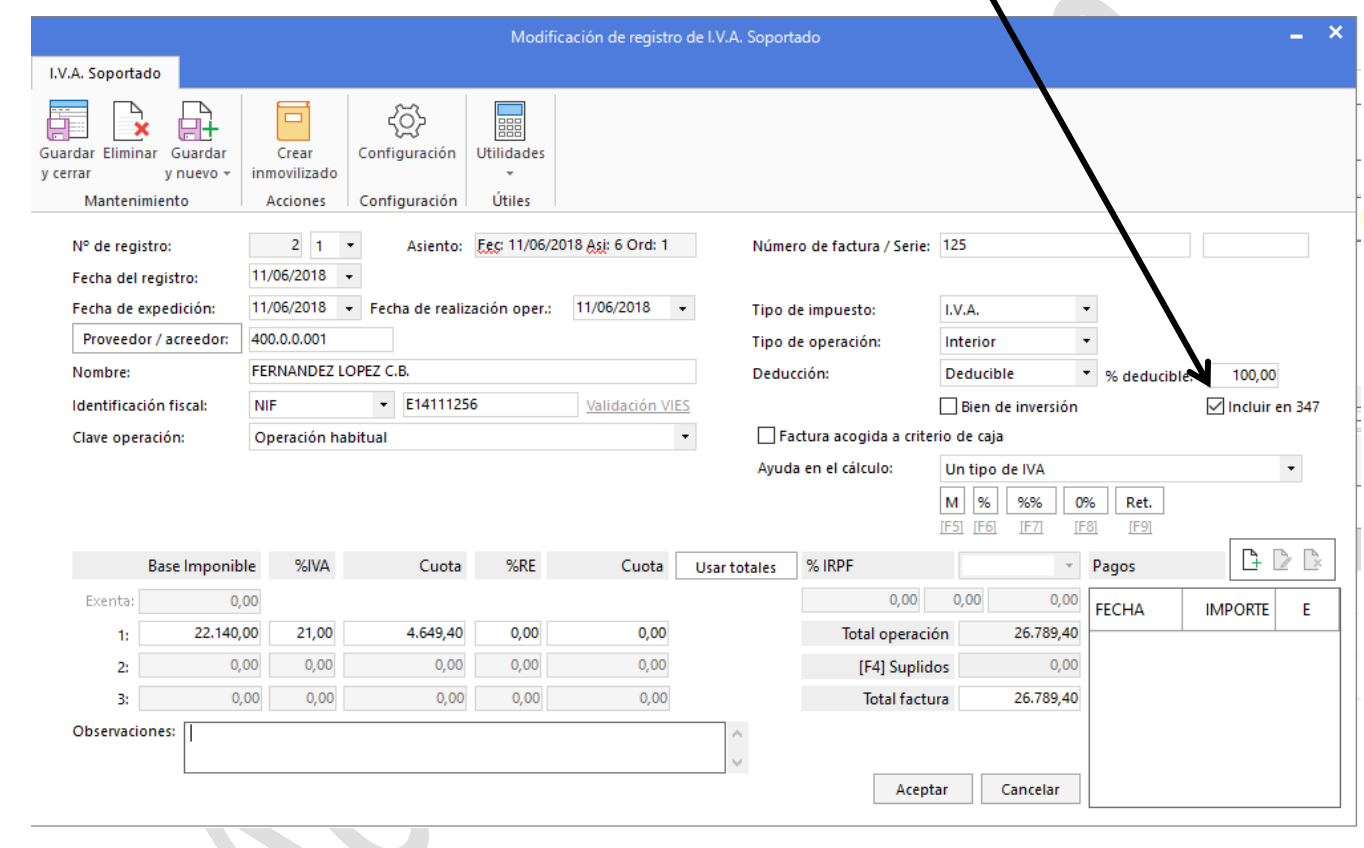

Una vez realizada la comprobación y el marcado de las casillas, procedemos con el siguiente paso

#### 8. Clic en **Aceptar**

Aparece la casilla desde donde le indicaremos la cuenta de compras que damos de alta en nuestra contabilidad. Contasol, por defecto muestra la cuenta 60000000 realzada en color azul, que es la que vamos a usar, en caso de que sea otra se cambiaría.

Proseguimos con la introducción del asiento

#### 9. Clic en **Aceptar**

El asiento quedaría así

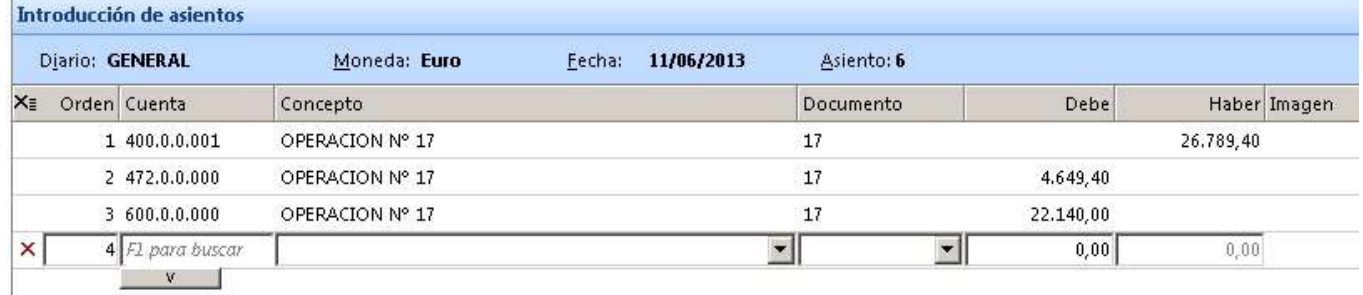

El asiento se realiza completamente por lo que procedemos a guardarlo.

10. Clic en el botón **Salir del asiento y posicionarse en el campo fecha**

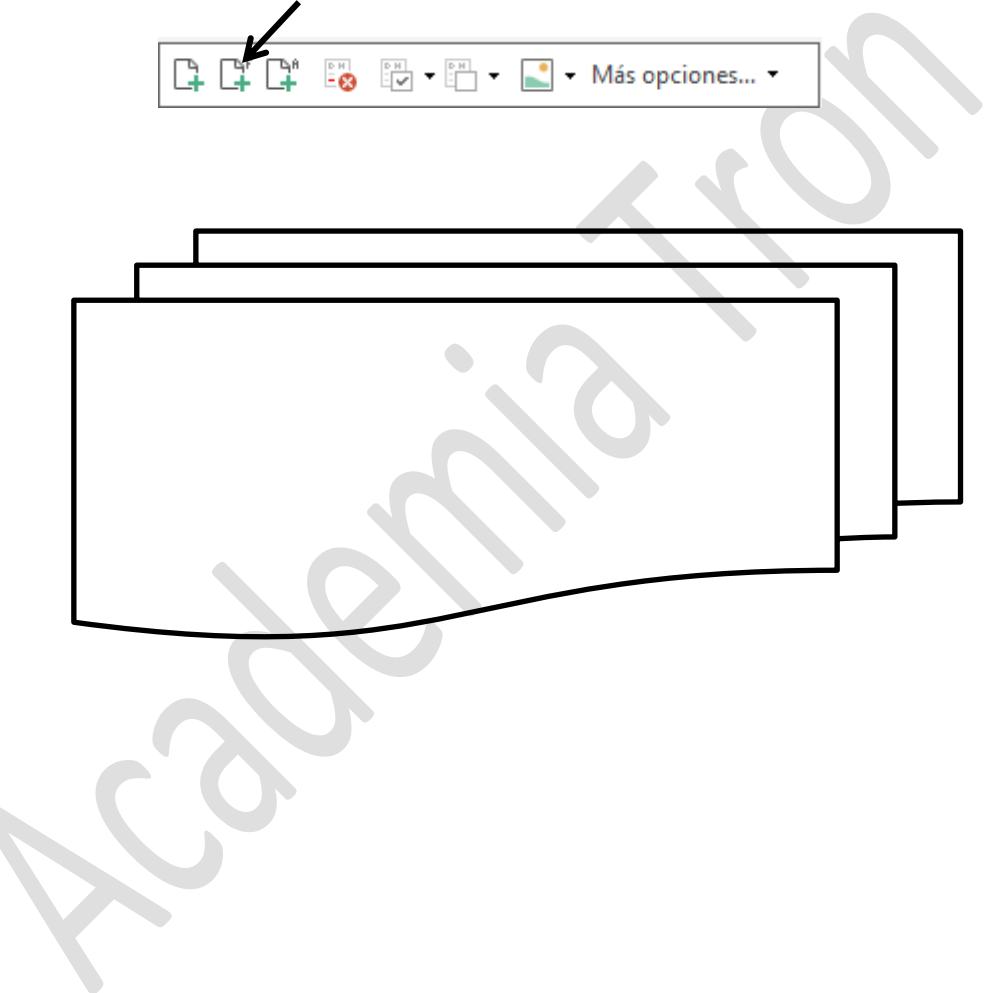

# <span id="page-11-0"></span>**RECIBOS MENSUALES LEASING**

Vamos a introducir el primer recibo mensual del leasing. La operación es la Nº113

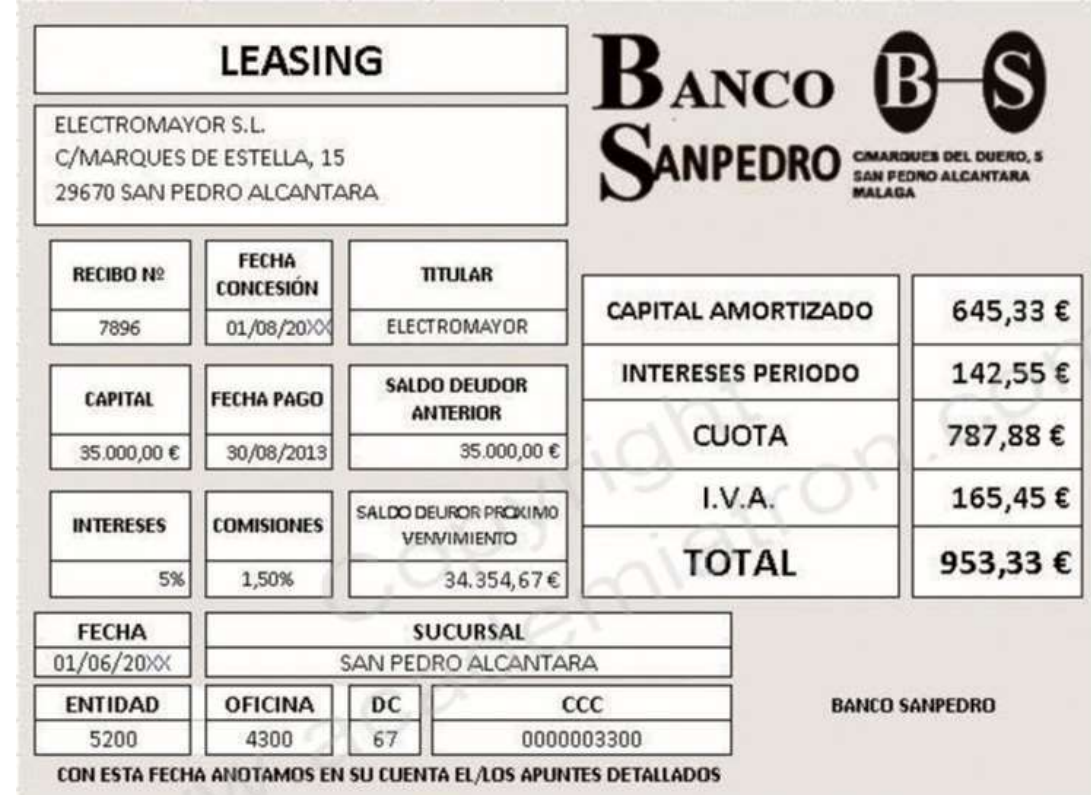

1. Desde la pestaña **Diario**, Clic en **Introducción de Asientos**

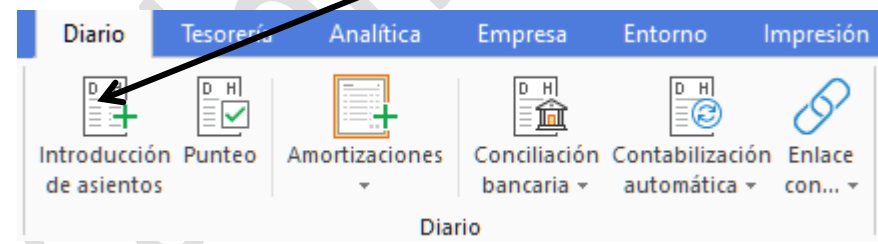

Se abre el panel de introducción de asientos solicitando la fecha del asiento.

- 2. Escribe **3008** y pulsa **Enter** (El cursor va hasta asiento)
- 3. Pulsa **Enter**, es un campo automático (Se abre la primera línea para introducir la cuenta contable)
- 4. Escribe **410.37** y pulsa **Enter**

En el campo concepto introducimos una breve descripción del asiento a introducir, en nuestro caso le indicamos el número de operación

- 5. Escribe **OPERACIÓN 113** y pulsa **Enter** (En el campo Documento volvemos a escribir el número de operación)
- 6. Escribe **113** y pulsa **Enter** (El cursor se traslada al campo Debe, donde introducimos el valor del inmovilizado, si el cursor está en el Haber debes de pulsar Enter para situarte en el Debe)
- 7. Escribe **953,33** y pulsa **Enter**

Automáticamente aparece el cuadro del IVA, donde debemos de comprobar los datos de la Base imponible, IVA y total, además es importante que este marcado la casilla **Incluir en 347**.

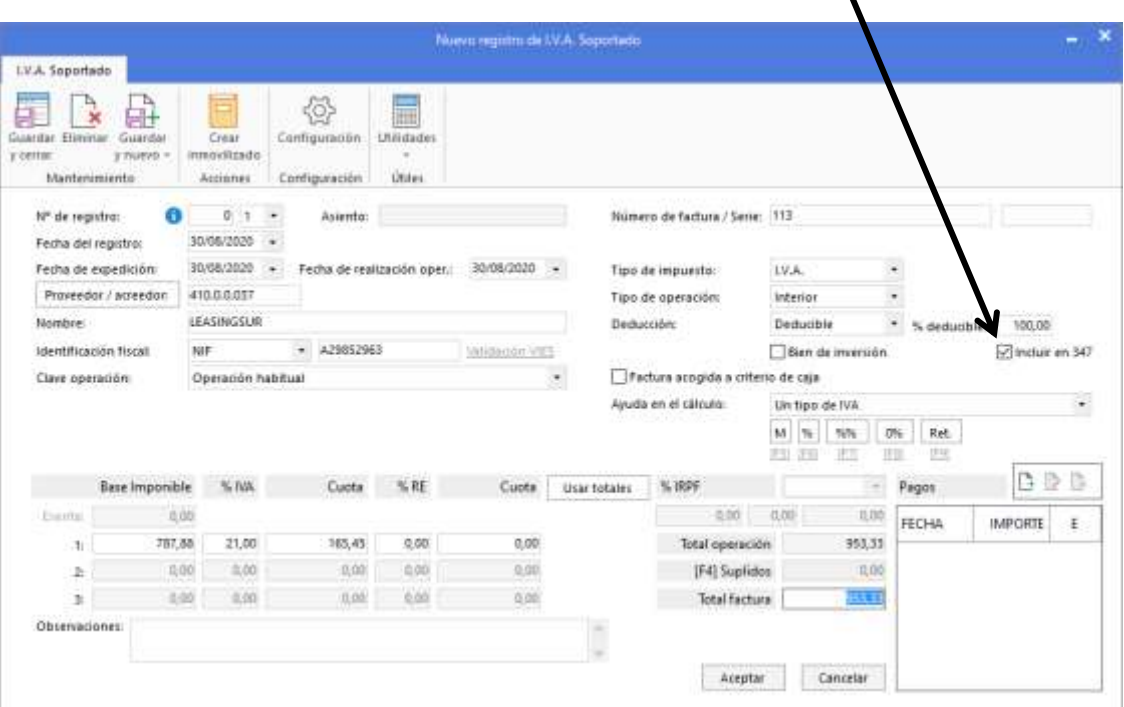

Una vez realizada la comprobación y el marcado de las casillas, procedemos con el siguiente paso

#### 8. Clic en **Aceptar**

Aparece la casilla desde donde le indicaremos la cuenta de compras que damos de alta en nuestra contabilidad. Contasol, por defecto muestra la cuenta 60000000 realzada en color azul, que en este caso no nos interesa.

#### 9. Escribe **524.1** y Pulsa **ENTER**

10. En la casilla donde aparece 787,88. **Escribe 645**,**33**

Se abre otra línea donde introduciremos la cuenta de intereses

#### 11. Escribe **6623.0** y Pulsa **ENTER**

#### Debe de quedar así

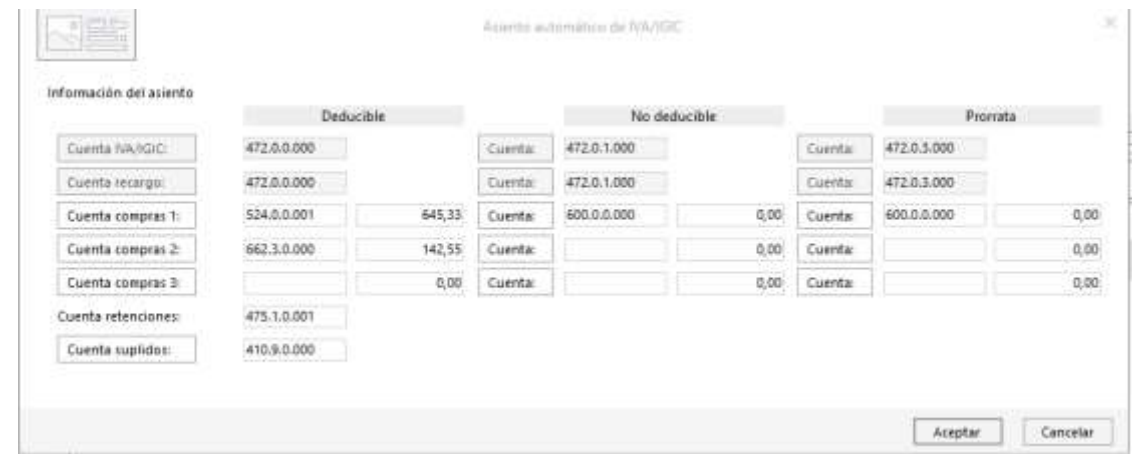

#### **Centro de Enseñanzas Empresariales TRON** *Pág.12*

**Gestión Empresarial** 

Gestión Empresarial - Contasol

#### Proseguimos con la introducción del asiento

#### 12. Clic en **Aceptar**

#### El asiento quedaría así

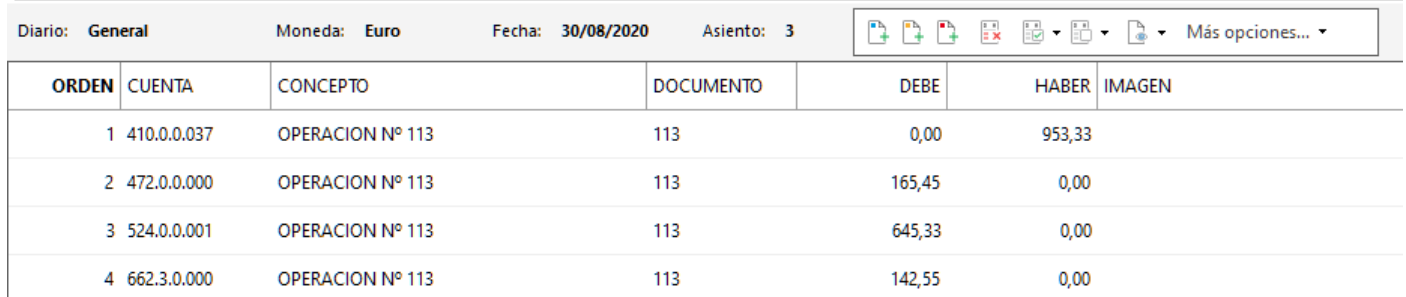

El asiento se realiza completamente por lo que procedemos a guardarlo.

#### 13. Clic en el botón **Salir del asiento y posicionarse en el campo fecha**

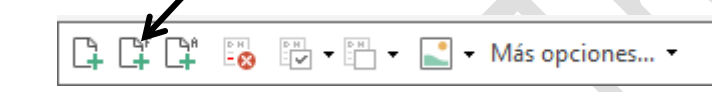

De esta forma se introducirían los asientos mensuales de pago de recibo leasing.

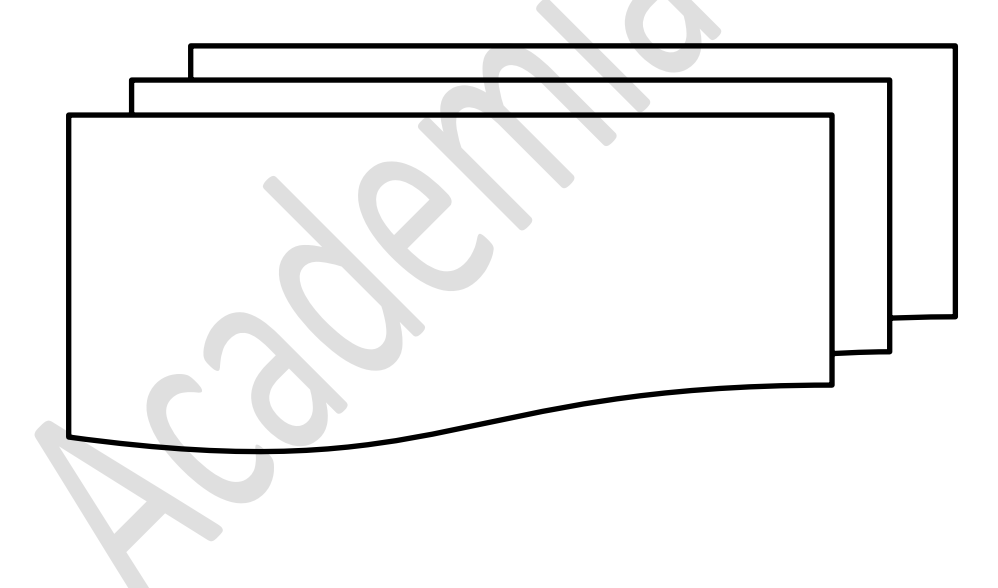

#### <span id="page-14-0"></span>**MODELO 115**

- 1. Clic en **Impresión Oficial** (Barra de menús)
- 2. Clic en la flechita de **I.R.P.F..** del apartado Modelos

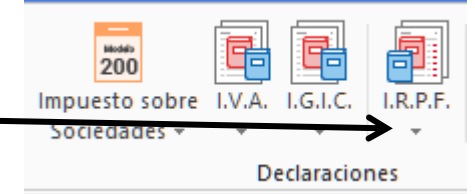

De despliega un menú

3. Clic en **Modelo 115**

Aparece el Modelo 115 Procedemos a importar los datos de la declaración realizada.

- 4. Clic en el botón **Importar datos** Cargar Importar Grabar Reiniciar declaración Datos declaración 5. Clic en la flechita de **Período de liquidación** datos Datos 6. Escoge **Segundo Trimestre** La ventana debe de quedar así Cálculo de datos para declaración Cálculo de datos para el Modelo 115 Para calcular la liquidación, el programa utiliza la información existente en el libro de  $\blacktriangle$  I.V.A. Soportado. Debe indicar el periodo para obtener la declaración.  $\overline{\mathbf{r}}$ Especifique las opciones del cálculo. Periodo de liquidación: Segundo trimestre Aceptar Cancelar
	- 7. Clic en **Aceptar**

Comprobamos que los datos se han incorporados en la declaración y solo queda realizar la presentación telemática, pero antes hay que incorporar una serie de datos en la parte inferior de la declaración.

- 8. Desplázate hacia el **final de la declaración**
- 9. En forma de pago escoge **Domiciliación** y en **Banco** introduce los datos bancarios

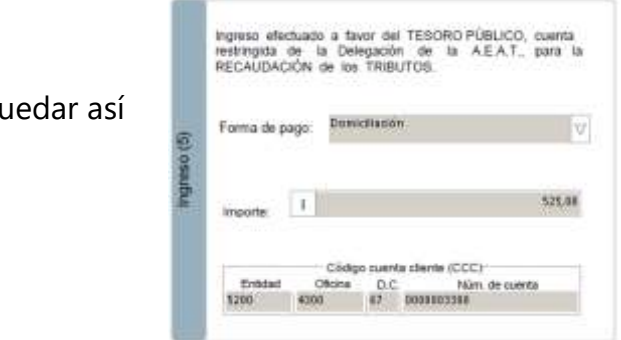

**Centro de Enseñanzas Empresariales TRON** *Pág.14*

Debe de q

Vamos a generar el fichero para la presentación telemática a través de la web de Hacienda

10. Clic en **Presentación Telemática**

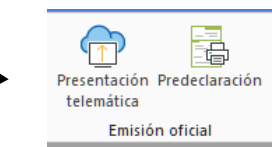

Aparece una ventana donde nos indica el fichero que se ha realizado y el lugar donde está guardado, es importante guardar esta información porque al importarla desde la página web de Hacienda, va a solicitar este fichero.

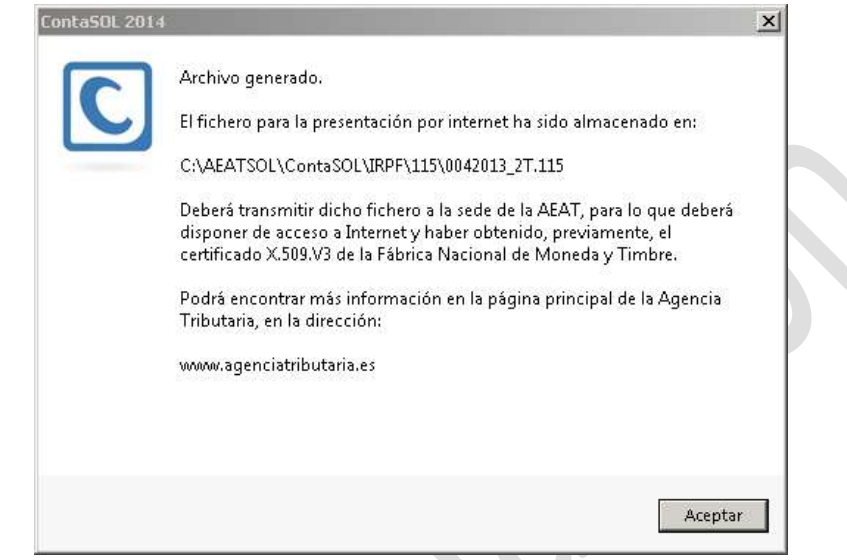

Aparte de esta información también nos indica que debemos de transmitir el fichero a la sede de a AEAT y que debemos de tener Certificado Digital. Os pasos son iguales que en las anteriores declaraciones, solo que en esta ocasión hay que realizarlo de forma manual.

11. Clic en el botón **Aceptar**

Vamos a grabar la declaración realizada en el programa Contasol.

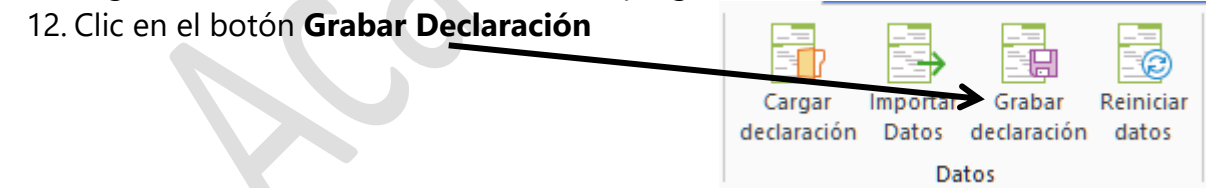

13. Clic en la **X de la ventana** de la declaración para salir de esta opción.

14. Clic en **Si** para guardar los datos realizados.

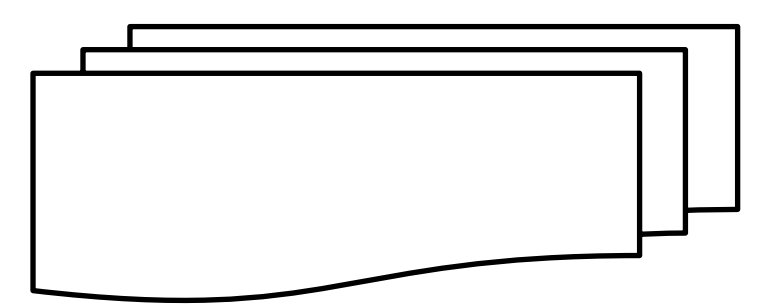

#### <span id="page-16-0"></span>**REGISTRO MERCANTIL**

#### <span id="page-16-1"></span>**LEGALIZACION DE LIBROS**

En el mes de Abril hay que proceder a legalizar los libros de cuentas y presentarlos al Registro Mercantil.

1. Clic en **Impresión** (Barra de menús)

Antes de proceder con la legalización de libros hay que realizar los diferentes listados que presentar en las cuentas anuales.

2. Clic en el icono **Diario** del apartado Libros

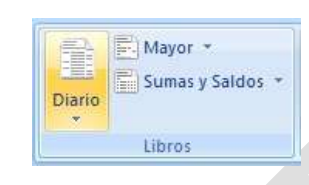

3. Clic en **Diario Oficial**

Aparece una ventana. Vamos a proceder a generar el fichero

4. Selecciona **Generar en Excel** del apartado **izquierdo**

1. En el botón **Carpeta de Destino** le indicamos la carpeta donde guardar el listado, recuerda que en nuestro caso está en el escritorio y se llama LEGALIZACION.

**Generar en EXCEL** 

Los datos que aparecen son los correctos, deseamos sacar el diario general de todo el año por lo que procedemos a generarlo. Hay Que indicar en que carpeta del disco se va a guardar, en nuestro caso en una carpeta que se llama legalización que se encuentra en el escritorio sino esta creada, créala, y a través del botón de búsqueda le indicas al programa donde está la carpeta.

5. Marca las opciones de Abrir la carpeta de destino después de generar el archivo y Visualizar Excel después de generar el archivo

> Abrir la carpeta de destino después de generar el archivo √ Visualizar Excel después de generar el archivo

6. Clic en el botón **Aceptar**

Tras un momento aparece una hoja de cálculo de Excel con el diario solicitado.

7. **Cierra** la hoja de cálculo, haciendo **Clic en la x**

Puedes ir a la carpeta y comprobar el fichero en formato Excel con el diario. Después lo usaremos para realizar la legalización de libros.

8. Clic en **Cerrar,** para salir del diario

Procedemos a sacar el balance de regularización,

9. Clic en el icono **Sumas y Saldos**

Aparece la ventana desde la cual generamos el fichero necesario.

#### 10. La ventana **Intervalos** debe que quedar así

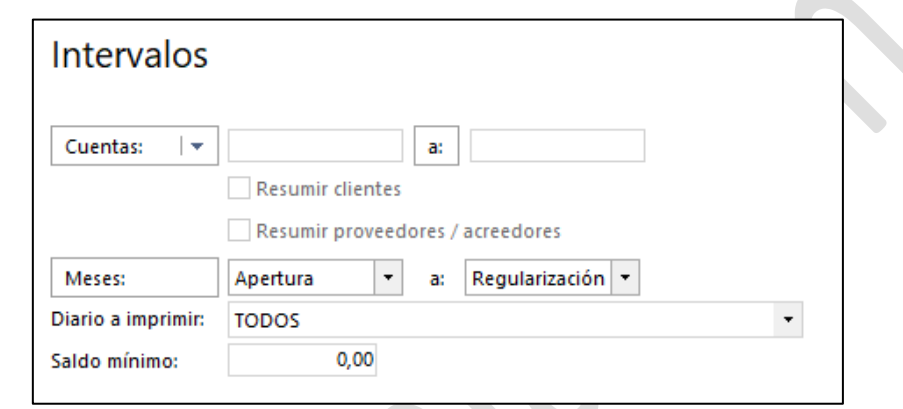

Aparece Apertura y Regularización

- 11. Clic en el botón **Generar en EXCEL**
- 12. En el botón **Carpeta de Destino** le indicamos la carpeta donde guardar el listado, recuerda que en nuestro caso está en el escritorio y se llama LEGALIZACION.
- 13. Cambia el nombre en el Apartado **Nombre de Archivo,** añade **REGULARIZACION** al final del nombre

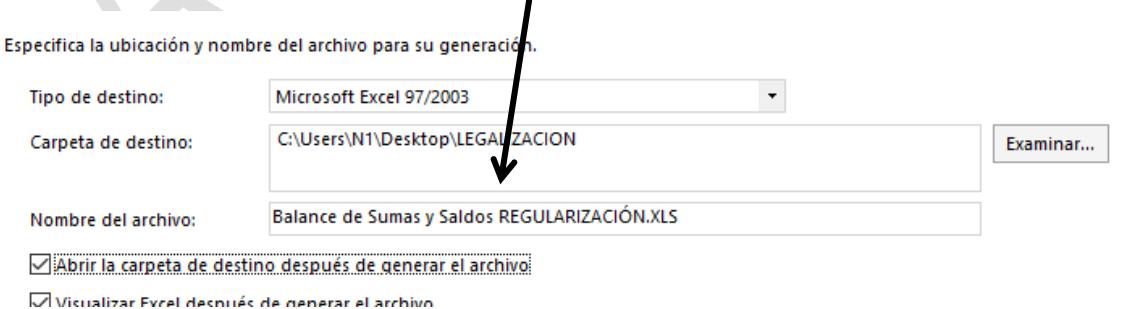

# 14. Clic en **Aceptar**

Tras un momento aparece una hoja de cálculo de Excel con el diario solicitado.

1. **Cierra** la hoja de cálculo, haciendo **Clic en la x**

Puedes ir a la carpeta y comprobar el fichero en formato Excel con el balance. Después lo usaremos para realizar la legalización de libros.

Una vez realizado los listados de los Balances Trimestrales, proseguimos con Pérdidas y Ganancias

- 2. Clic en **Cerrar.**
- 15. Clic en **Impresión Oficial** (Barra de menús)

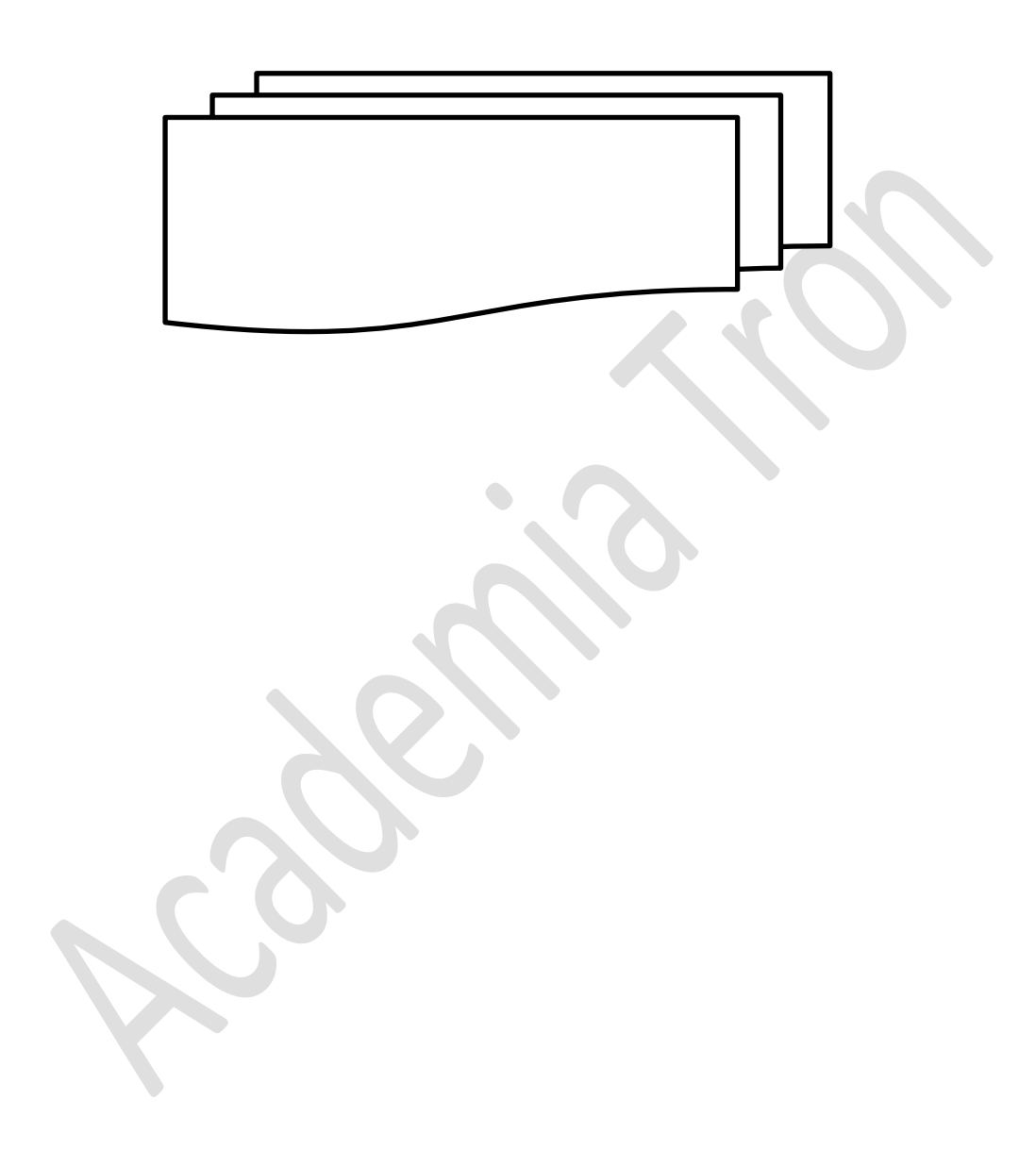